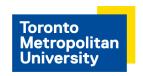

## **Apply to Jobs**

## Applies to external and internal applicants

For external applicants navigate to <a href="https://www.ryerson.ca/careers/">https://www.ryerson.ca/careers/</a>, select Staff
Opportunities. Confirm your employment relationship with TMU, and choose "I am an external candidate", then select New User. On the register screen complete all the required fields.

For internal applicants, login at <a href="https://my.ryerson.ca/">https://my.ryerson.ca/</a>, select the eHR tab. On the Employee Self Service homepage, select Careers.

2. On the Careers page, select **View All Jobs**. To filter your search choose a certain type of job, employee group, or department to limit your results.

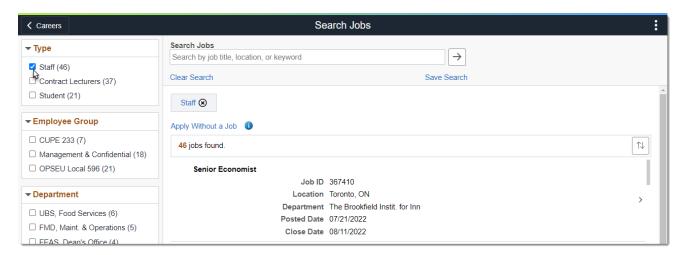

- 3. Choose a job, review the description, compile your documents. You are limited to 5MB size documents for each application.
- 4. Select **Apply for Job**, and select **"I agree to the terms..."** option, then **Next**.
- Select Attach Resume, and My Device to locate your resume. Select Open, Upload, then Done.
- 6. Select **Next** and answer any pre-screening questions, then **Next** to review your application.
- 7. Review your attachment and contact information then **Submit**.

## **More Information**

For more information go to **Careers** for help.